**Microsoft** Partneři<br>ve vzdělávání

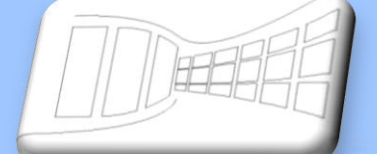

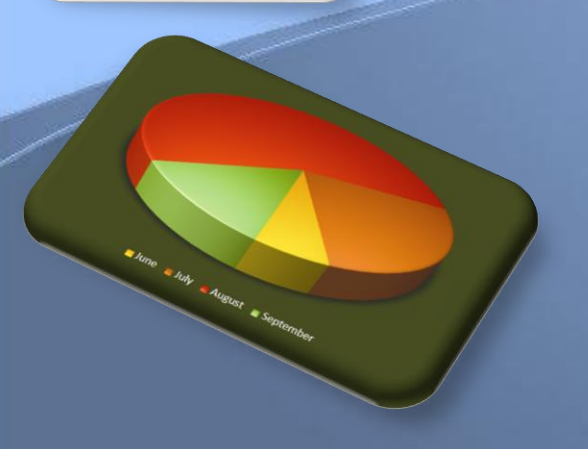

# **Naučte se víc ...**

**Metodická příručka**

**Microsoft Office PowerPoint 2007**

**Autor: Lukáš Polák**

# **Metodická příručka**

## **Microsoft PowerPoint 2007**

Tato publikace vznikla za přispění společnosti Microsoft ČR v rámci iniciativy Microsoft Partneři ve vzdělávání.

Praha 2007

Microsoft pro školství | 2

## Obsah

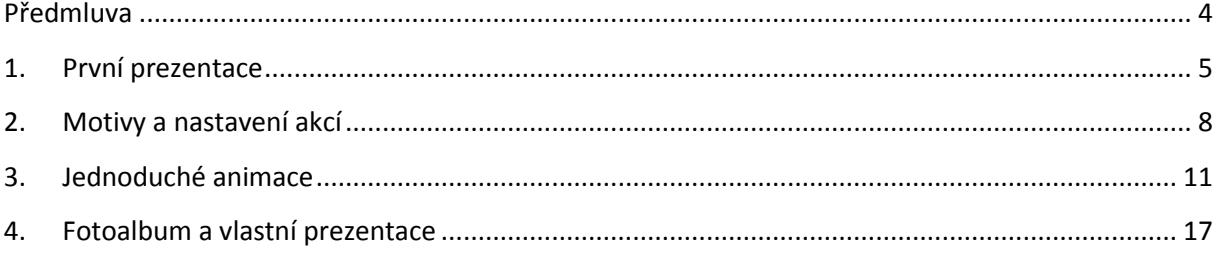

z

## <span id="page-3-0"></span>**Předmluva**

Aplikace Microsoft PowerPoint 2007 je určena k vytváření firemních, školních i jiných vizuálních prezentací. Dovoluje vkládat nejrůznější objekty typu text, obrázek, hudba, video, graf z aplikace Excel. Jednotlivým objektům je možné přiřadit nejrůznější pohybové efekty, změny barev, tvarů, prolínání apod.

Vytvořenou prezentaci je možné obohatit o motivy, které z obyčejné prezentace vytvoří prezentaci profesionální.

Aplikace PowerPoint 2007 doznala mnoha vylepšení. Kromě designu se jedná o kompletně přepracované menu, které bylo nahrazeno Pásem karet. Byl zaveden nový souborový formát Office XML, jehož hlavní předností je vnitřní komprese, další, pro uživatele vítanou novinkou je Živý náhled, vylepšená nápověda, zabezpečení dokumentu, podpora PDF a XPS formátů a další.

Tato kniha je součástí ucelené řady knih Microsoft Office systém 2007.

### **1. První prezentace**

<span id="page-4-0"></span>Aplikace PowerPoint je stejně jako aplikace Word a Excel součástí balíku aplikací Office systém 2007. Aplikace PowerPoint slouží k vytváření prezentací. Grafické prostředí je na obrázku níže. I aplikace PowerPoint 2007 dostala do vínku nové grafické prostředí Pás karet. Všechny aplikace balíku Office mají velmi podobné ovládání, díky tomu se můžeme nyní věnovat popisu jednotlivých funkcí PowerPointu a nemusíme se znovu zabývat změnou typu písma, jeho barvou apod.

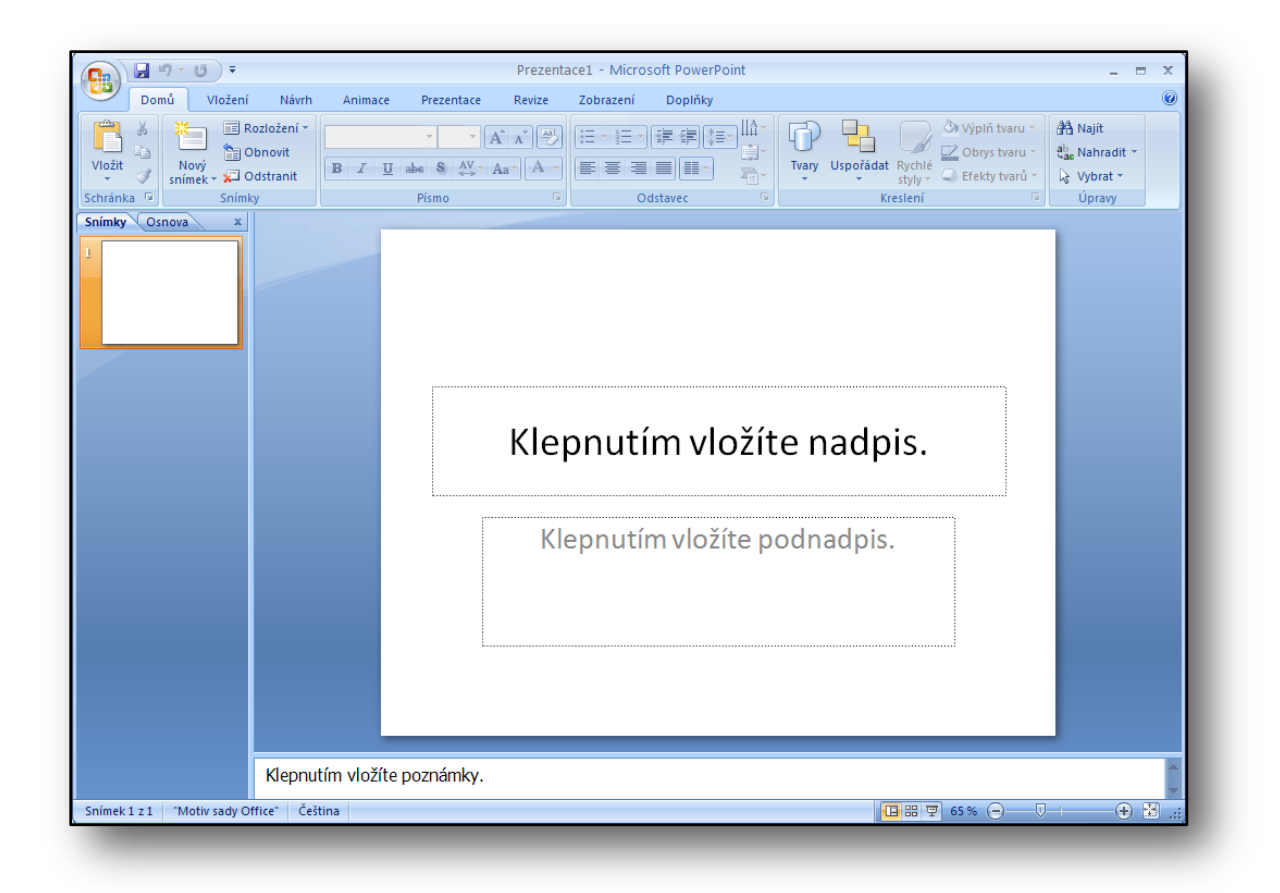

**Obrázek 1**

Prezentace se skládají ze snímků, které se zobrazují jeden za druhým nebo je možné je propojit hypertextovými odkazy a přeskakovat mezi nimi jako při procházení webu. Na snímky se umísťují jednotlivé objekty typu obrázek, tabulka, graf, textové pole, diagramy apod.

Jednotlivým objektům je možné nastavit efekty, jednoduché animace, jednotlivé části grafu lze animovat zvlášť. Animovat lze přechod z jednoho snímku na druhý.

Při spuštění aplikace se na obrazovce monitoru objeví prostředí aplikace, jejíž největší plochu zabírá první snímek, viz obr. č. 1. Tento úvodní snímek obsahuje dvě textová pole.

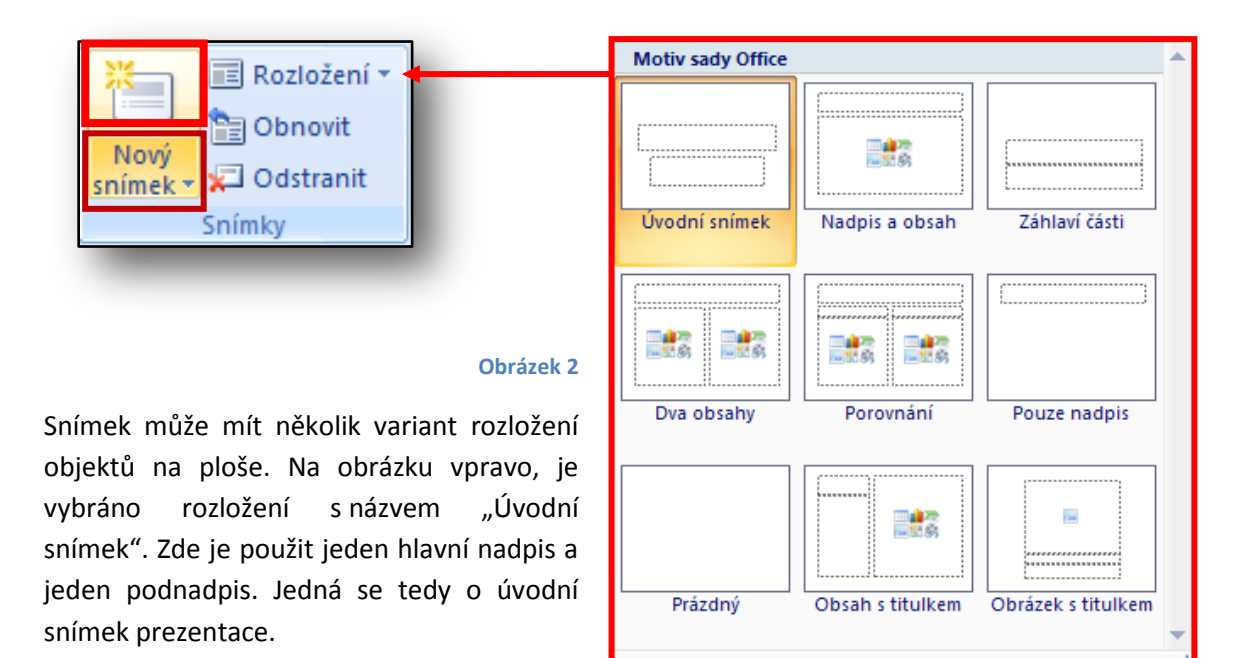

Další rozložení objektů, která jdou použít je "Nadpis a obsah". Obsahem se myslí tabulka, graf, SmartArt, obrázek, Klipart, videoklip nebo text.

Na záložce "Domů" na panelu "Snímek" se nachází několik tlačítek. První zleva se jmenuje "Nový snímek", jak již název napovídá, pomocí této funkce se vkládá nový snímek do prezentace. Toto tlačítko je rozděleno na dvě části.

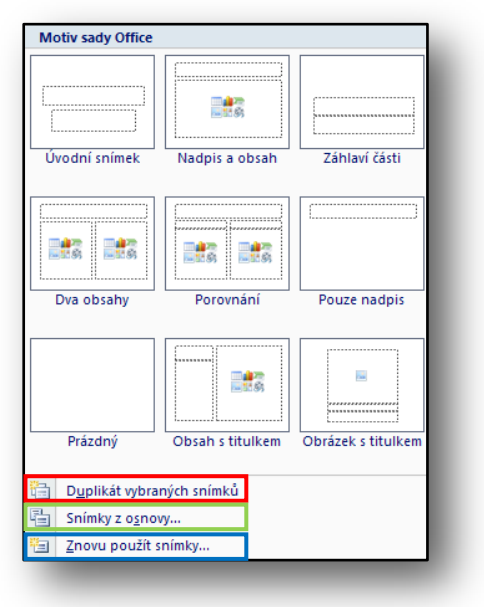

Klikneme-li na spodní část tlačítka, hnědé zvýraznění na obr. č. 2, otevře se dialogové okno, ve kterém si můžeme vybrat rozložení vkládaného snímku.

Na výběr máme z již známých možností, dále se ve spodní části nachází položka "Duplikát vybraných snímků" (červeně zvýrazněná oblast na obr. vlevo). Tuto funkci použijeme, chceme-li snímky již vytvořené duplikovat a vložit je znovu včetně svého obsahu a formátovaní. Snímek se vloží pod právě aktivní snímek.

Dále je možné vložit snímky z "Osnovy" nebo "Znovu použít snímky" z jiných prezentací či knihovny snímků.

#### **Obrázek 3**

Klikneme-li na horní část tlačítka na obr. č. 2 (červeně zvýrazněná), vloží se snímek s naposledy použitým rozložením. Opět se vloží pod právě aktivní snímek.

Zbylé funkce na záložce "Domů" již známe z aplikace Word či Excel. Jejich použití se ve všech aplikacích balíku Office stejné, proto není nutné se k nim vracet.

Snímek vymažeme, klikneme-li na něj levým tlačítkem myši (snímek bude aktivní) a stiskneme klávesu DEL.

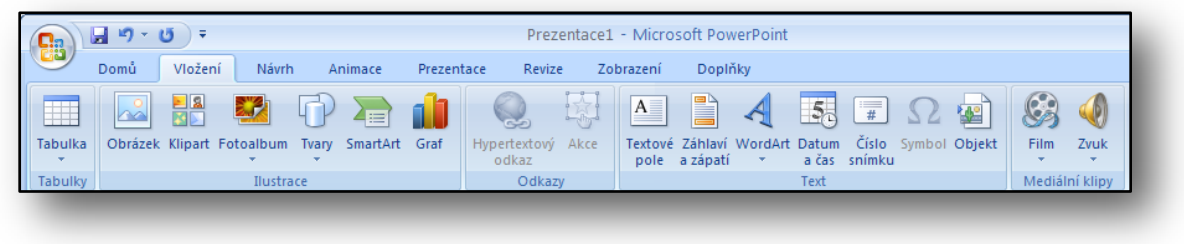

#### **Obrázek 4**

Záložka "Vložit" obsahuje funkce, které jsou nám téměř všechny známé. Novinkou je funkce "Akce", "Film", "Zvuk" a "Fotoalbum". K těmto funkcím se podrobněji vrátíme v některé z dalších kapitol. Stručně: funkce "Akce", umožňuje přiřadit objektu (obrázek, text apod.) nějakou akci po kliknutí nebo automaticky po uplynutí nějakého časového úseku, tou akcí může být přechod na jiný snímek; funkce"Film" a "Zvuk" umožňuje vložit do prezentace video či zvuk, jim pak jde nastavovat parametry spuštění, délky spuštění, opakování apod.; funkce "Fotoalbum" umožňuje vložit do prezentace fotoalbum neboli sled fotek, které vybereme, můžeme například velmi rychle vytvořit prezentaci fotek z dovolené.

Během prvního cvičení si žáci vyzkouší vytvořit vlastní prezentaci. Bude se jednat o první prezentaci, kde použijí úpravu text, vložení obrázku ze souboru či klipart, vytvoří jednoduchou tabulku a namalují jednoduchý obrázek pomocí automatických tvarů.

Vyučující by měl žákům zopakovat, že jedinou novinkou je vkládání snímků a jejich změna rozložení. Jinak ostatní práci již znají z aplikace Word nebo Excel.

Vytvořenou prezentaci si spustíme stisknutím klávesy F5 a mezi jednotlivými snímky se pohybujeme buď klikáním levým tlačítkem myši či pomocí navigačních šipek na klávesnici. Existuji i jiný způsob spuštění prezentace, ale o tom až v příští části.

## **2. Motivy a nastavení akcí**

<span id="page-7-0"></span>Stejně jako v aplikaci Word a Excel, je i v PowerPointu možné prezentaci nastavit motivy, které rychle naformátují celou prezentaci. Jedná se o vybrané formátování barev, typů písem, čar apod.

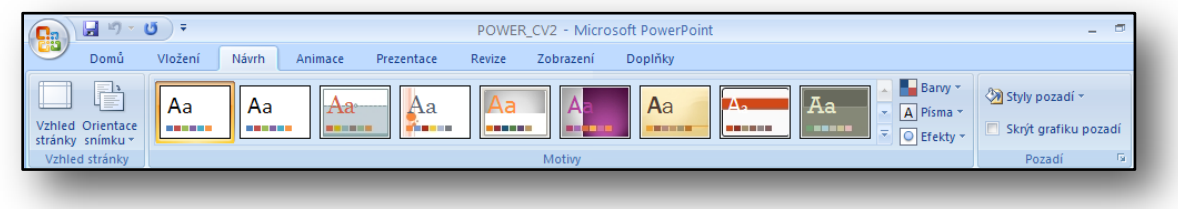

## **Obrázek 5**

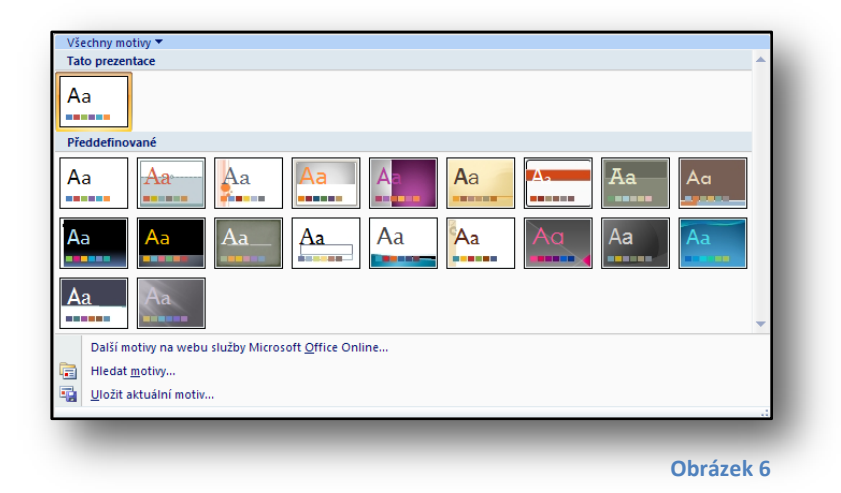

Máme možnost výběru z několika předdefinovaných motivů, máme možnost si předdefinované motivy přizpůsobit nebo vytvořit motivy vlastní. Samozřejmě, že můžeme použít sdílení motivů, které jsme si vytvořili v aplikaci Word či Excel. Tím docílíme toho, že všechny materiály budou vypadat stejně. Můžeme tak

sjednotit firemní či školní dokumenty.

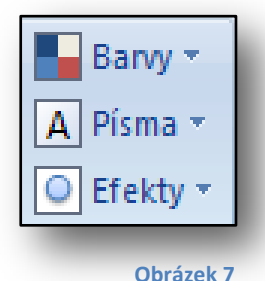

Použité barvy, sady písem, sady čar a výplní je možné změnit, klikneme-li na příslušná tlačítka v panelu "Motivy", viz obr. č. 3.

V minulé kapitole jsme se dozvěděli, že pohyb ve spuštěné prezentaci je možný pomocí navigačních šipek nebo pomocí myši. V této kapitole si

popíšeme navigaci ve spuštěné prezentaci pomocí odkazů a tlačítek.

Pomocí těchto odkazů a tlačítek se v prezentaci pohybujeme jako na webových stránkách. Můžeme přeskakovat ze snímku na snímek nebo pomocí odkazu propojit několik prezentací. Těmto odkazům se říká Akce, pomocí Hypertextového odkazu se odkazujeme na soubor či webovou stránku.

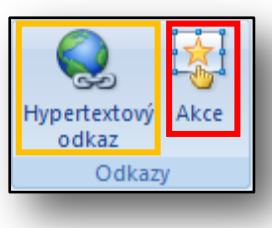

Akci můžeme nastavit textu, obrázku a jinému objektu v prezentaci. Abychom mohli nějakému objektu akci nastavit, musí být aktivní. Tzn. označený obrázek, text apod.

Označíme-li text, klikneme na tlačítko "Akce" v panelu "Odkazy" (červeně zvýrazněná oblast na obr. č. 4).

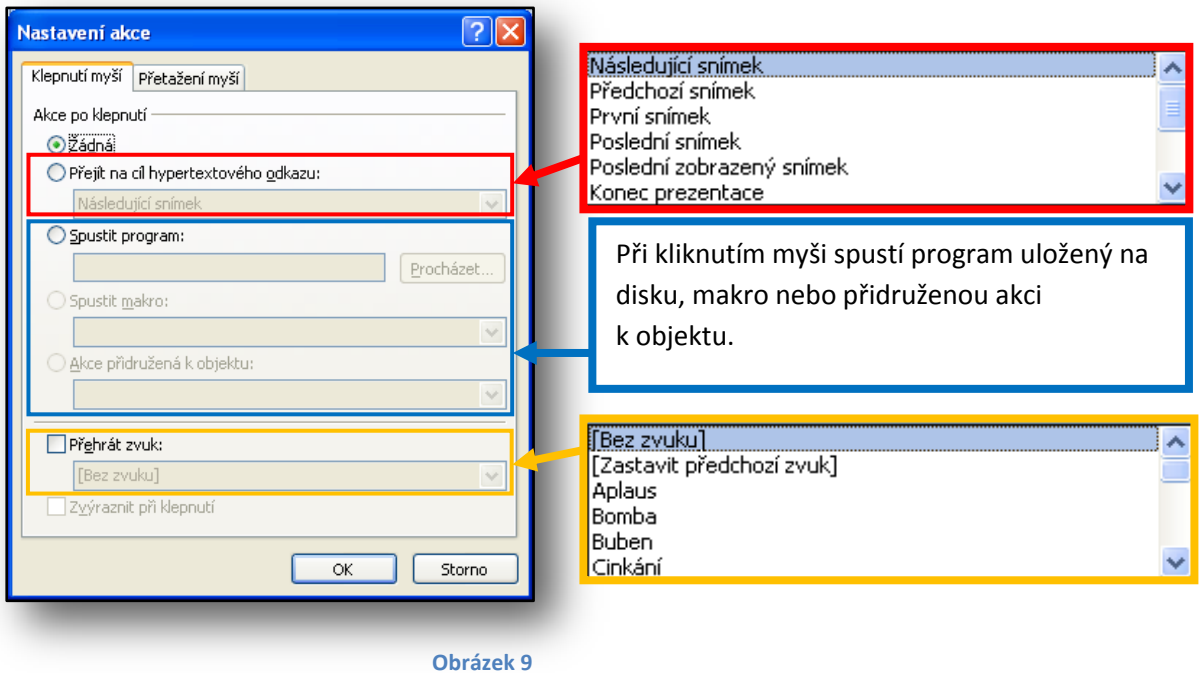

Zobrazí se nové dialogové okno "Nastavení akce". Zde máme několik možností nastavení akcí, které se provedou při kliknutí nebo pokud přetáhneme kurzor (šipku) myši přes daný objekt.

První možnost je "Žádná", zde se nepovede žádná akce. Zvolíme-li druhou možnost "Přejít na cíl hypertextového odkazu" (viz obr. č. 5), nastavíme danému objektu po kliknutí přechod na námi zvolený snímek, snímek v jiné prezentaci, webovou adresu či soubor. Třetí možnost "Spustit program" nám dovolí spustit program uložený na disku, spustit makro nebo akci přidruženou k objektu. Poslední čtvrtá možnost "Přehrát zvuk" dovoluje přehrát zvuk společně s akcí zmíněnou dříve.

Žáci během cvičení budou převážně používat odkazy na snímky v prezentaci nebo na webové stránky.

Na obrázku číslo 4 je v oranžovém obdélníku zvýrazněné tlačítko, na které když klikneme, můžeme objekt opatřit hypertextovým odkazem.

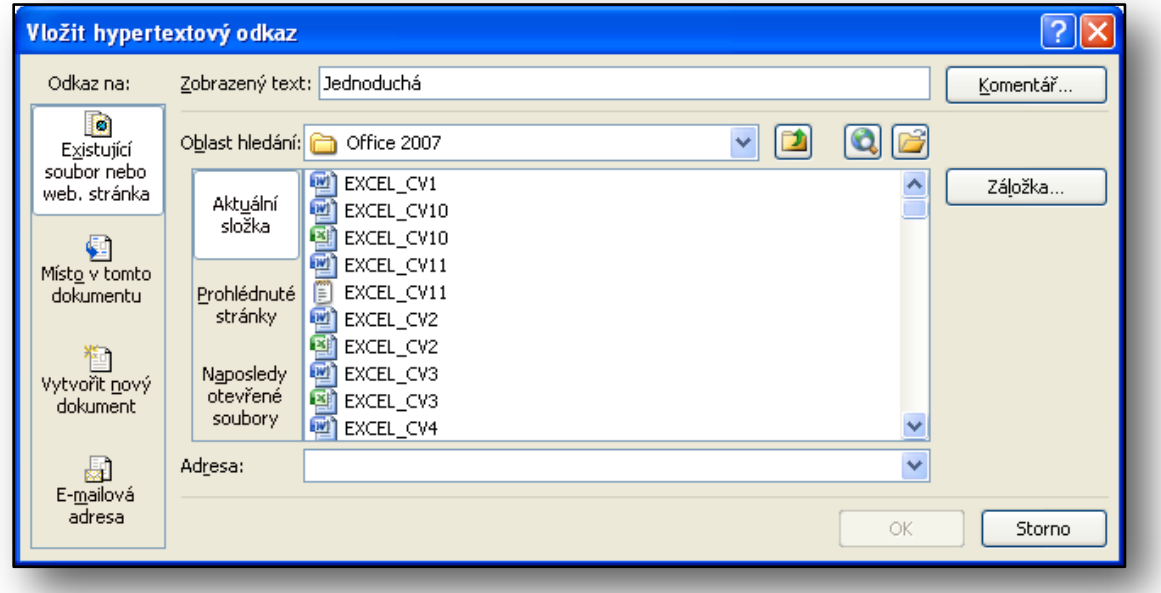

Pomocí hypertextového odkazu můžeme odkazovat na existující soubor nebo webovou stránku, místo v tomto dokumentu nebo emailovou adresu.

Pro vytvoření dobře vypadající prezentace nebo pro vytvoření dobře ovladatelné prezentace, můžeme použít navigační tlačítka. Ty slouží k jednoduchému ovládání pohybu v prezentaci, můžeme se tak pohybovat na následující snímek, předchozí nebo přeskakovat snímky.

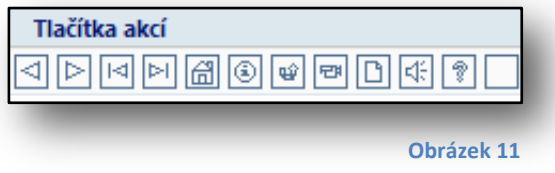

Tlačítka akcí (obr. č. 7) jsou opatřena různými ikonami, díky nim je možno snadno identifikovat funkci daného tlačítka. Poslední tlačítko neobsahuje žádnou ikonu, dovoluje nastavit

vlastní akci (i ostatním tlačítkům jde změnit akci).

Tlačítko můžeme vytvořit i pomocí automatických tvarů. Například můžeme použít automatický tvar obdélník, vložit mu text (kliknout na obdélník pravým tlačítkem myši a zvolit položku "Upravit text"). Obdélníku můžeme posléze nastavit akci a odkázat se na jiný snímek apod.

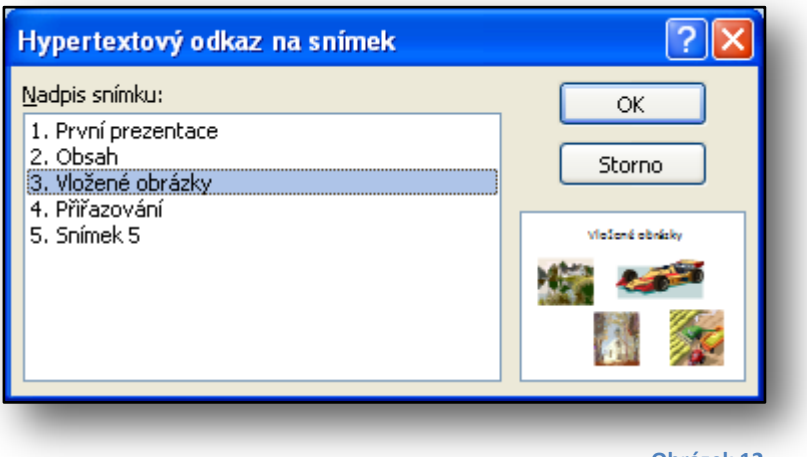

Budeme-li tedy chtít odkazovat na snímek v naší prezentaci, vybereme podle obrázku číslo 5 položku "Přejít na cíl hypertextového odkazu" a z nabídky (viz červené zvýraznění obr. č. 5) vybereme položku "Snímek".

Otevře se nové dialogové

**Obrázek 12**

okno "Hypertextový odkaz na snímek", kde vidíme všechny snímky v prezentaci. Respektive vidíme pořadová čísla snímků spolu s jejich nadpisy. Vybereme požadovaný snímek a potvrdíme tlačítkem "OK".

Při tvorbě prezentací je důležitá grafická úprava, tj. aby tlačítka, která používáme, byla na každém snímku na stejné pozici. Toto zabezpečí sám PowerPoint, pokud námi vytvořené tlačítko rozkopírujeme na další snímky. Automaticky se pak vkládají vždy na stejné pozice podle původního vzoru.

<span id="page-10-0"></span>**3. Jednoduché animace**

Na kartě "Animace" jsou soustředěny funkce potřebné pro vytvoření animace objektů nebo snímku. První funkce zleva s názvem "Náhled" zobrazí animace a přechod snímku, které jsme nastavili. Náhled animací se provede na aktivním (na právě zpracovávaném) snímku.

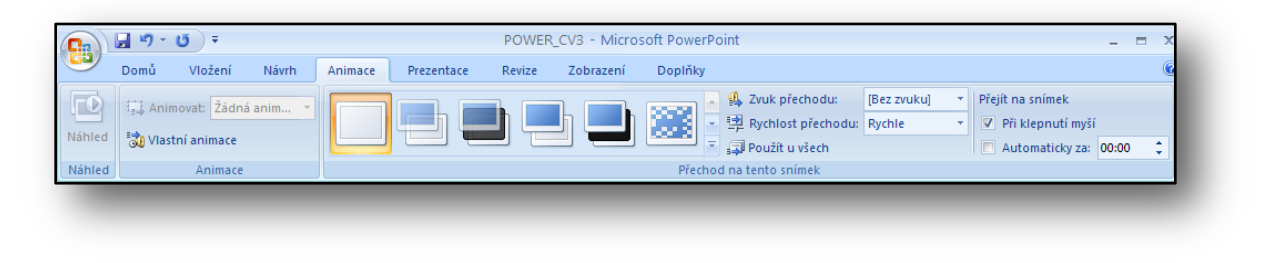

#### **Obrázek 13**

Funkce v panelu "Animace" slouží k nastavení velkého množství nejrůznějších animací a efektů, které jde nastavit všem objektům vyskytujícím se na snímku.

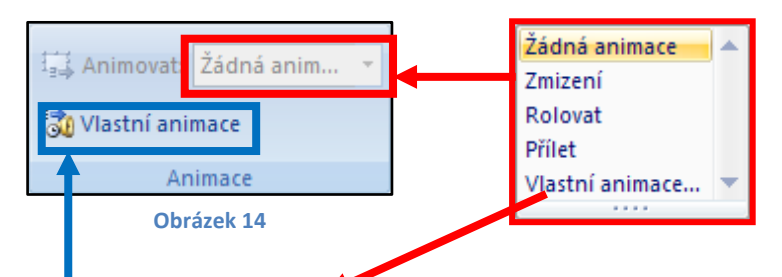

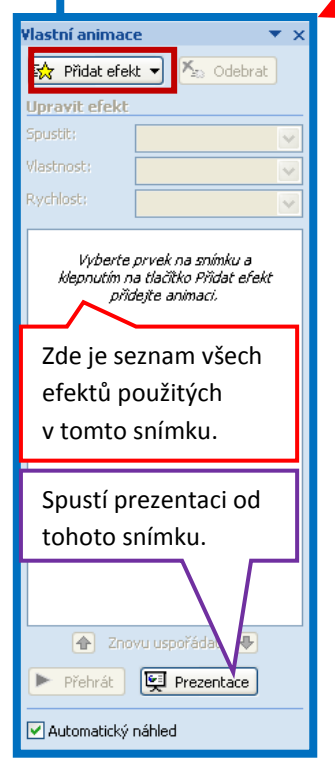

I zde, stejně jako v jiných případech změny parametrů nějakého objektu, tak i zde platí, že pokud chceme nastavit animaci nebo efekt nějakému objektu, musí být objekt aktivní. Jinými slovy, chceme-li nějakému objektu nastavit animaci nebo efekt, musí být objekt označený.

Je-li objekt označený, můžeme mu nastavit rychlé animace, viz obr. č. 2 červené zvýraznění. Zde máme na výběr ze tří možností: zmizení, rolovat, přílet nebo vlastní animace. Pokud přesuneme kurzor myši na jednotlivé možnosti animací, výsledek vidíme pomocí živého náhledu. Zvolíme-li možnost "Vlastní animace", zobrazí se stejné dialogové okno, které se zobrazí, zvolíme-li možnost "Vlastní animace" (obr. č. 2 – modré zvýraznění).

V první fázi, v dialogovém okně "Vlastní animace" nastavíme objektu efekt či animaci. Klikneme tedy na tlačítko "Přidat efekt" (obrázek vlevo, hnědé zvýraznění).

Klikneme-li na tlačítko "Přidat efekt", zobrazí se nabídka, rozcestník s dalšími možnostmi, viz obrázek číslo 3. Pod každou z možností se skrývají konkrétný příklady základních efektů. Pokud nám žádný nevyhovuje, jako poslední možnost výběru se nabízí položka "Další efekty", po jejím zvolení se objeví přibližně padesát dalších efektů. Samozřejmě nechybí možnost okamžitého náhledu efektu.

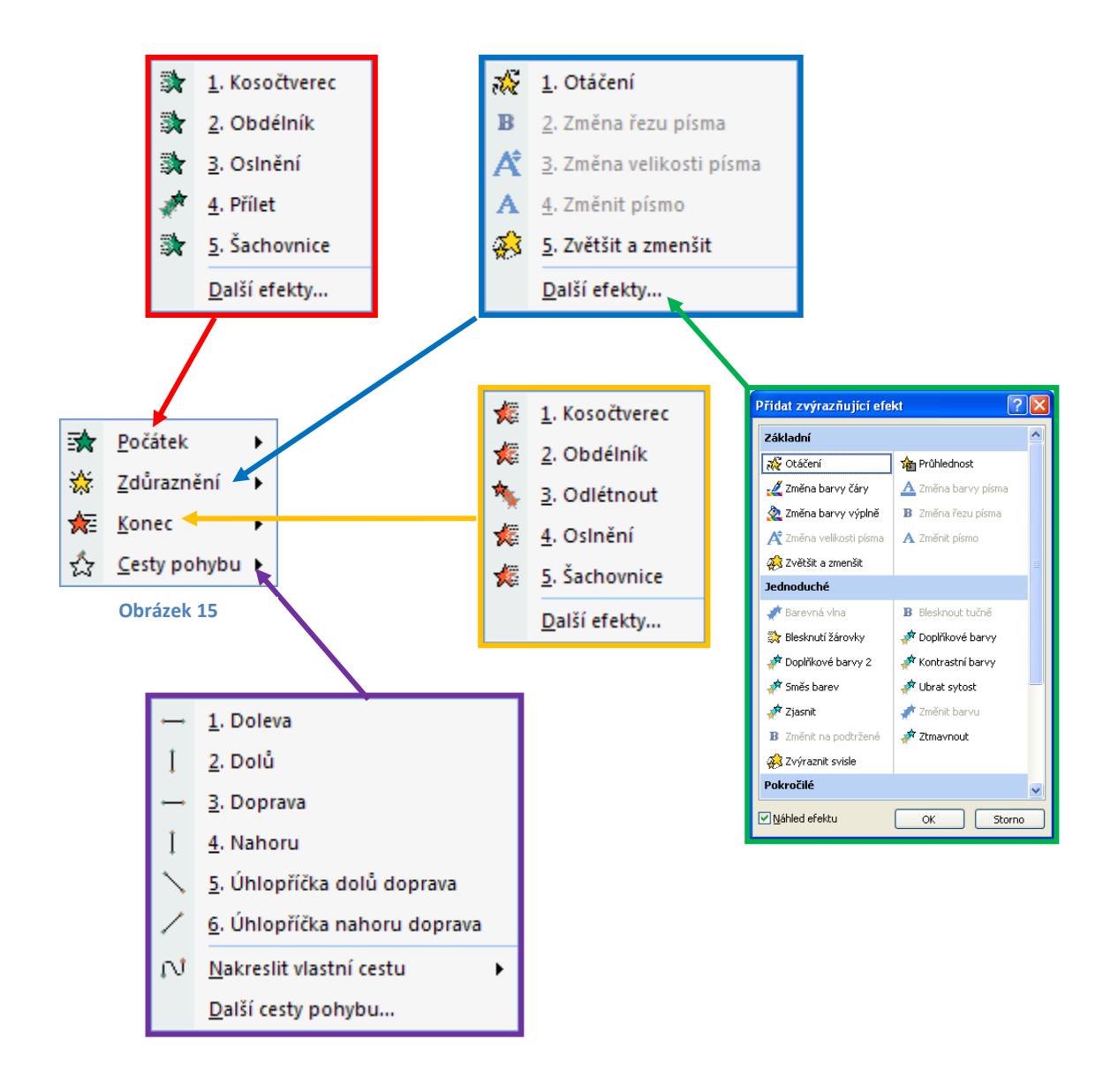

Žáci si během cvičení vyzkouší použití některých efektů, prezentaci obohatí o vhodné motivy a animované přechody ze snímku na snímek.

Dříve jsme si již popisovali přechod mezi snímky pomocí navigačních kláves, klikáním levého tlačítka myši nebo pomocí odkazů. Nyní si popíšeme další možnost pochybu v prezentaci.

Kromě již zmíněných způsobů můžeme nastavit automatický přechod na následující snímek.

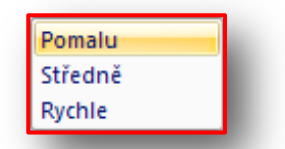

Přechod mezi jednotlivými snímky můžeme obohatit o doprovodný zvuk. Na obr. č. 4 je ve fialovém obdélníku zvýrazněná oblast, pomocí níž je

**Obrázek 16**

možné nastavit nejrůznější zvuky. Jejich výběr je vidět na obr. č. 5. Dále je možné daný zvuk nechat opakovat do dalšího zvuku, tedy dokud se nespustí další zvuk v prezentaci.

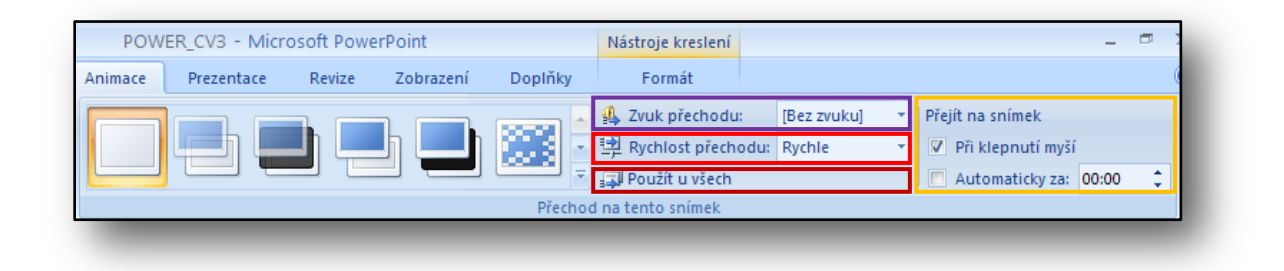

V červeně zvýraznění oblasti se skrývá možnost nastavení rychlosti přechodu mezi sousedními snímky, na obr. č. 4 jsou jednotlivé možnosti.

Všimněme si (oranžové zvýraznění na obr. výše), že nyní je nastaven přechod mezi snímky "Při kliknutí myší". To znamená, že klineme-li levým tlačítkem myši, přejdeme na následující snímek. My ale můžeme toto změnit na přechod automaticky po uplynutí určitého

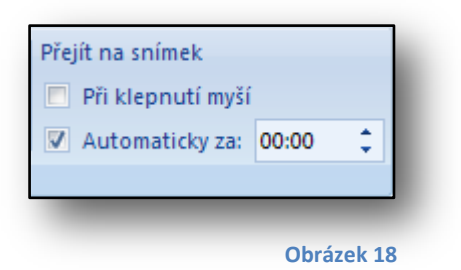

časového úseku zadaného v sekundách.

V takovém případě bude vypadat nastavení jako na obrázku vlevo.

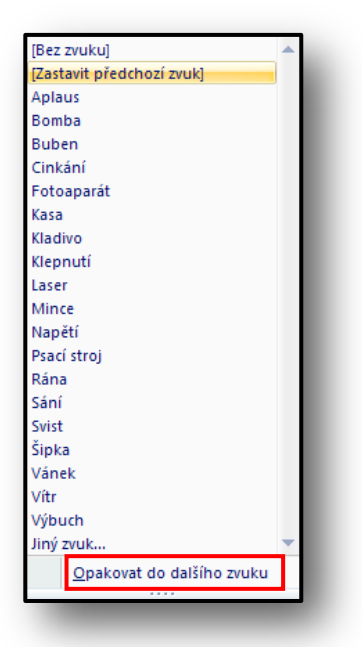

**Obrázek 19**

Zvuk přechodu, rychlost přechodu nebo automatický přechod je možné aplikovat na všechny snímky v prezentaci podle nastavení na aktuálním snímku, viz obr. č. 5 hnědé zvýraznění.

Všechny nastavené efekty jsou zobrazeny v červeně zvýrazněné části, viz obr. č. 8. Každý efekt má své pořadové číslo, dále je zobrazen způsob jeho zpuštění, kategorie, do které patří a v poslední řadě je zobrazen název objektu, ke kterému je efekt přiřazen.

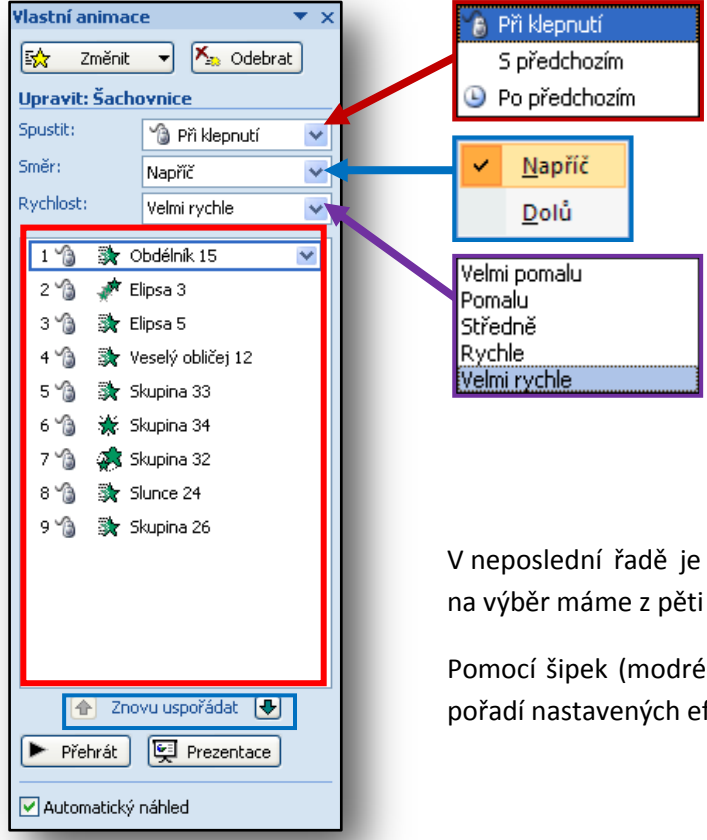

Daný efekt je možné spustit při kliknutí levým tlačítkem myš, dále je možné efekt spustit s předchozím efektem nebo po předchozím efektu.

U daného efektu je možné měnit směr provádění.

V neposlední řadě je možné měnit rychlost provedené efektu, na výběr máme z pěti možných rychlostí.

Pomocí šipek (modré zvýraznění na obr. vlevo) můžeme měnit pořadí nastavených efektů.

Další možnosti efektu je možné nastavit, klikneme-li na vybraný efekt (obr. č. 8) pravým tlačítkem myši. Zobrazí se kontextová nabídka. Jak je vidět na obr. č. 9, máme zde na výběr ze tří možností spuštění efektu, které jsme si již popsali výše. Pod oddělující čarou se nachází

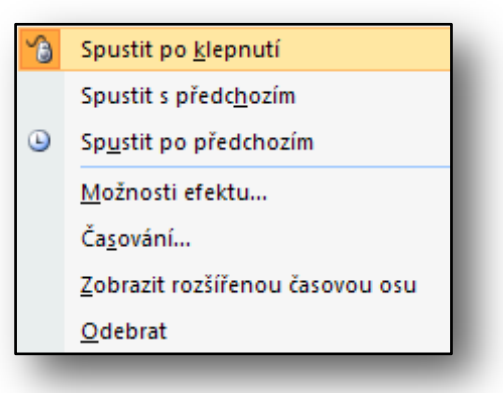

**Obrázek 20**

#### **Obrázek 21**

úplné skrytí objektu (obr. č. 10).

položka "Možnosti efektu", "Časování", "Zobrazit rozšířenou časovou osu" a "Odebrat".

Zvolíme-li položku "Možnosti efektu", otevře se nové dialogové okno (obr. č. 10) na záložce "Efekt". Podíváme-li se pozorně, zajisté si všimneme, že se zde objevují stejná nastavení, jaká je možné provést v hlavním dialogovém okně "Vlastní animace" (obr. č. 8).

Přibily položky "Po animaci" a "Animovat text". První zmíněná nám dovoluje nastavit barvu, na kterou se daný objekt přebarví po skončení efektu nebo dovolí

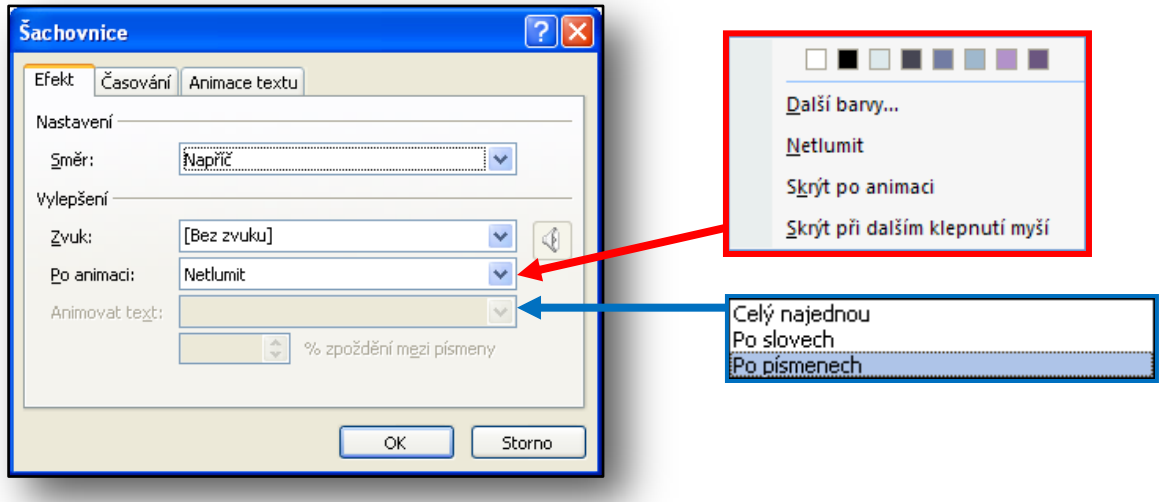

**Obrázek 22**

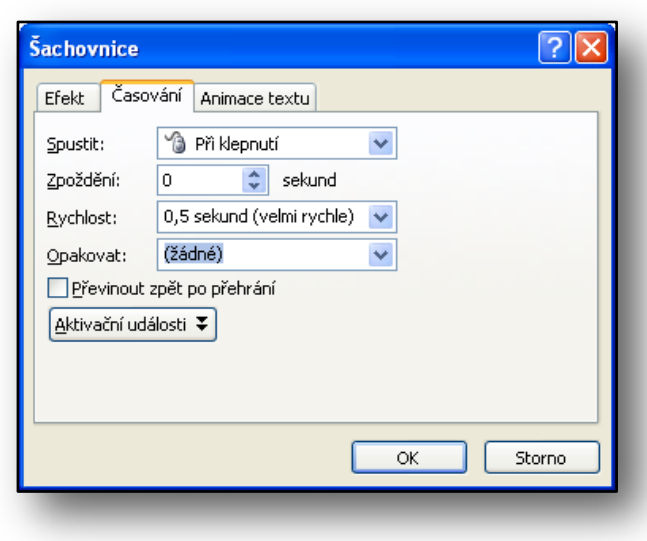

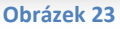

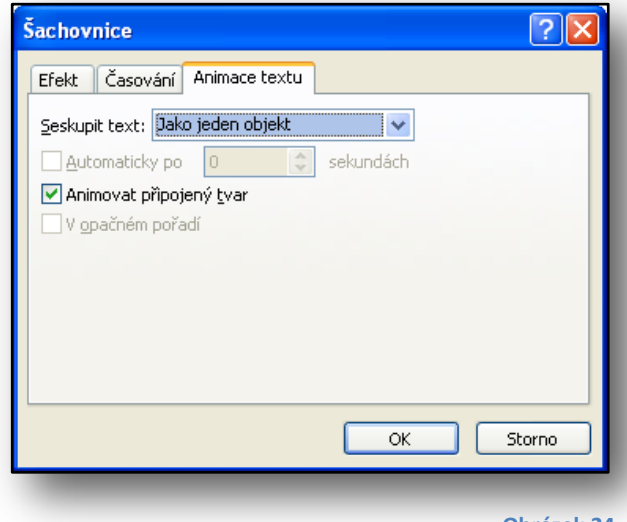

Druhé zmíněné nastavení dovoluje nastavit efekt textu v textovém poli, máme na výběr ze tří možností: celý najednou, po slovech nebo po písmenech. To znamená, že se daný text opatřený tímto efektem bude zobrazovat, skrývat apod. po výše zněmených částech.

Zvolíme-li dle obrázku č. 8 možnost "Časování", dialogové okno se otevře na záložce "Časování".

Zde můžeme nastavit způsob spuštění (při klepnutí myší, po předchozím nebo s předchozím), zpoždění efektu v sekundách, rychlost efektu, opakování, možnost převinutí zpět po přehrání nebo

aktivační události.

Všechny vyjmenované možnosti jsou poměrně jasné, snad kromě "Aktivační události". Zde máme možnost nastavit, zda je animace součástí posloupnosti klepnutí či zda se efekt spustí klepnutím na určitý objekt na snímku, který můžeme vybrat z nabídky.

Na záložce "Animace textu" jsou další možnosti práce s textem a jeho animací. Pohledem na možnosti zjistíme, že jejich použití je jednoduché a intuitivní, pro jej nebudeme více rozvádět.

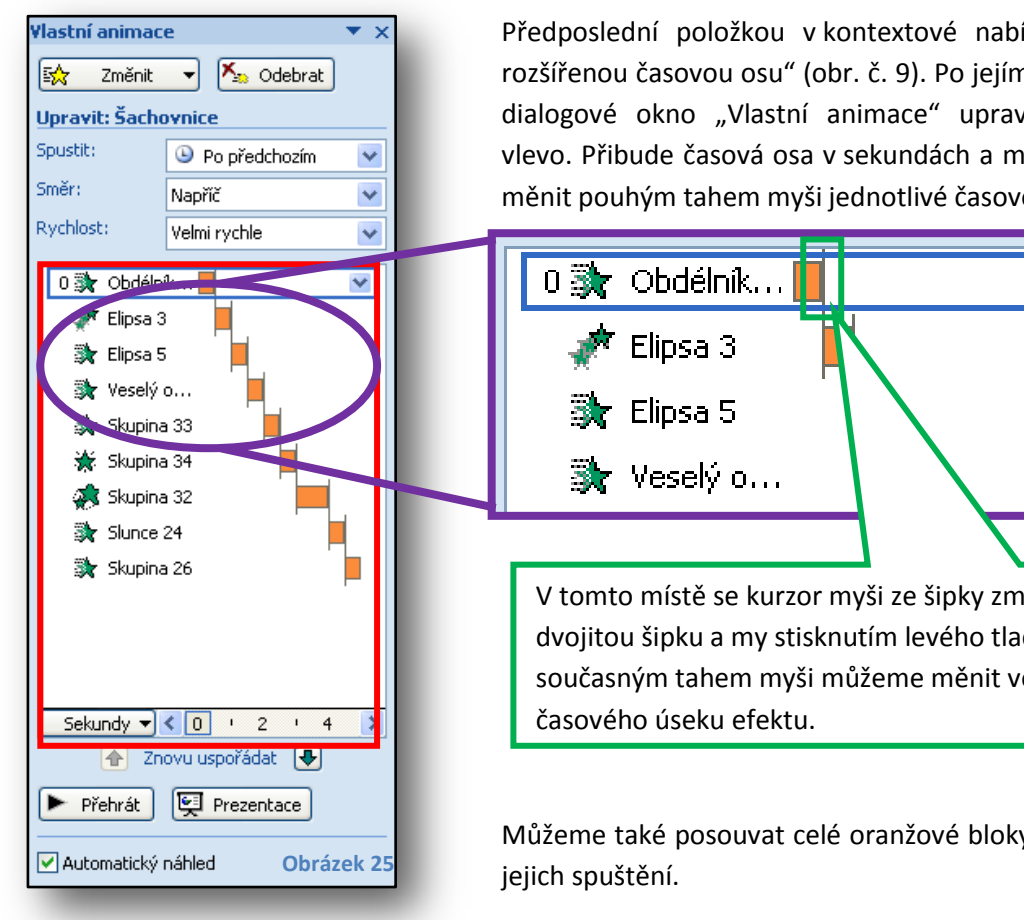

Předposlední položkou v kontextové nabídce je "Zobrazit rozšířenou časovou osu" (obr. č. 9). Po jejím zvolení se hlavní dialogové okno "Vlastní animace" upraví podle obrázku vlevo. Přibude časová osa v sekundách a my máme možnost měnit pouhým tahem myši jednotlivé časové úseky efektů.

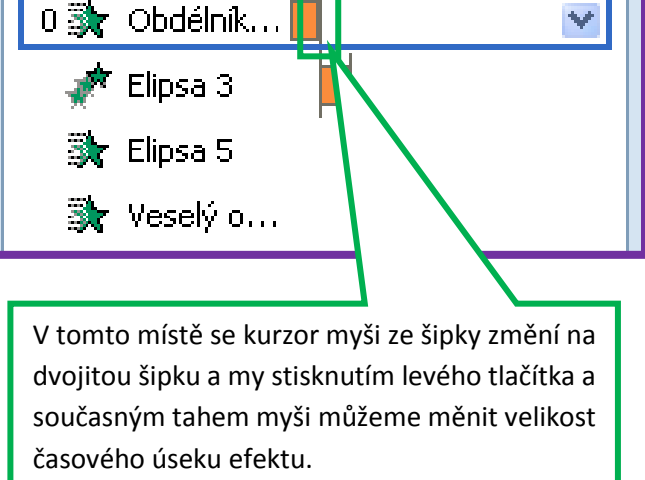

Můžeme také posouvat celé oranžové bloky a změnit tak čas

Žáci si během cvičení vyzkouší používání jednoduchých

efektů. Během dalších cvičení budou postupně zkoušet používání efektů složitějších včetně možnosti časování.

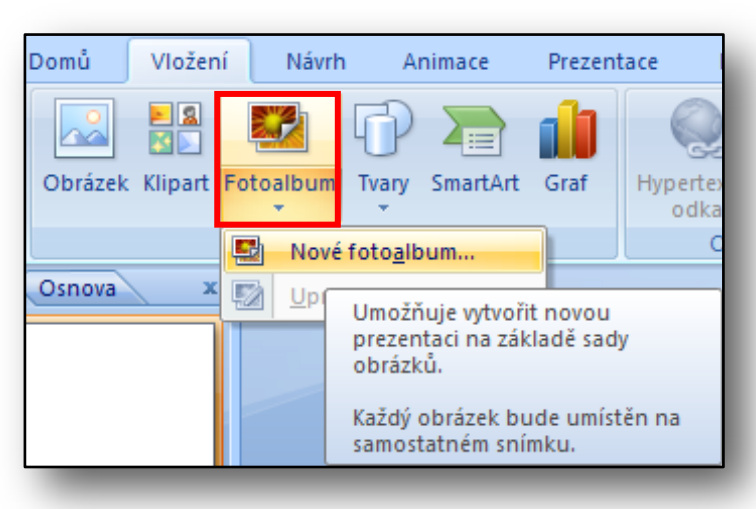

## <span id="page-16-0"></span>**4. Fotoalbum a vlastní prezentace**

**Obrázek 26**

Poslední neprobranou funkcí v panelu Ilustrace ie "Fotoalbum". Pomocí této funkce můžeme z našich fotografií z dovolené či oslavy velice rychle vytvořit fotoalbum neboli prezentaci. Každá námi vybraná fotografie se vloží na samostatný snímek.

Chceme-li vytvořit fotoalbum, klikneme na tlačítko "Fotoalbum". Všimněme si, že i toto tlačítko má dvě části. Kliknutím na spodní část tlačítko můžeme zvolit ze dvou možností, "Nové fotoalbum" nebo "Upravit fotoalbum".

Pro vytvoření zvolíme první možnost "Nové fotoalbum", otevře se nové dialogové okno "Fotoalbum".

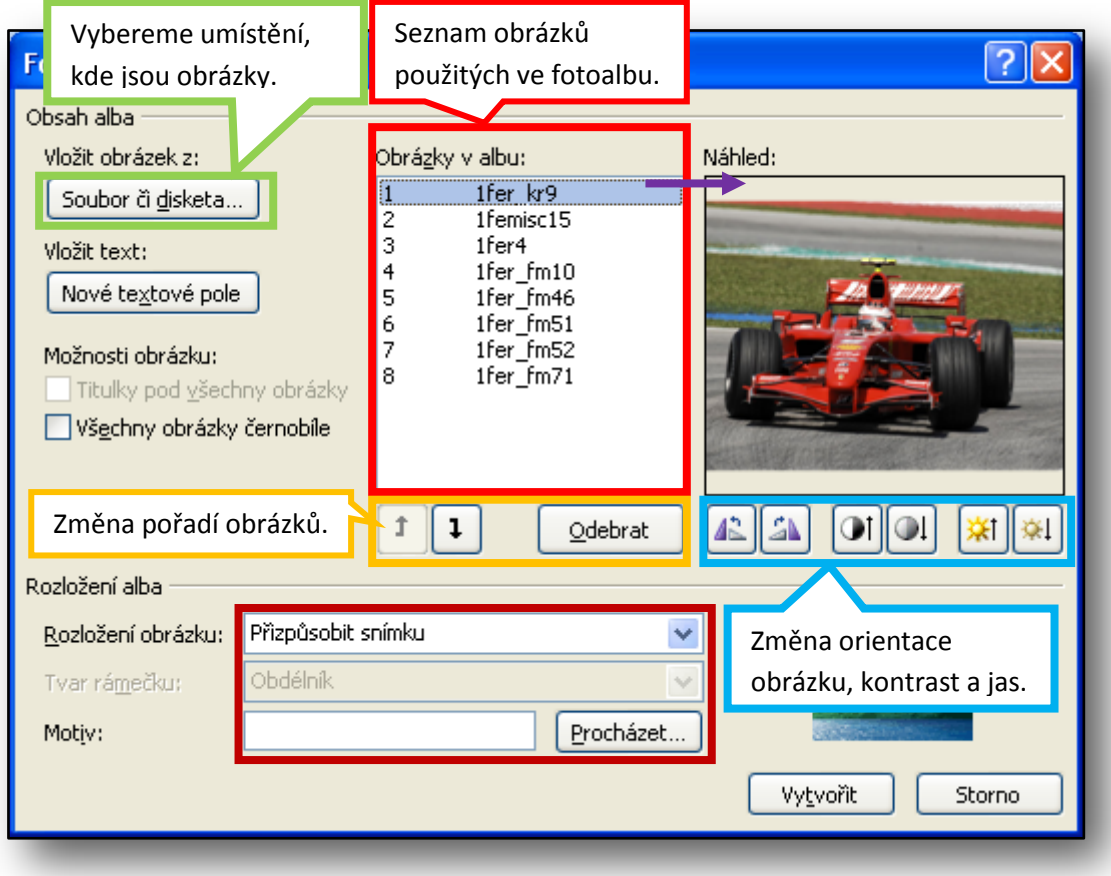

**Obrázek 27**

Dalším krokem je vybrat obrázky, ze kterých se má fotoalbum vytvořit. Klikneme tedy na tlačítko "Soubor či disketa" (obr. č. 2, zelené zvýrazněn). Otevře se nové dialogové okno "Vložit nové obrázky", viz níže. Vybereme obrázky a stiskneme tlačítko "Vložit".

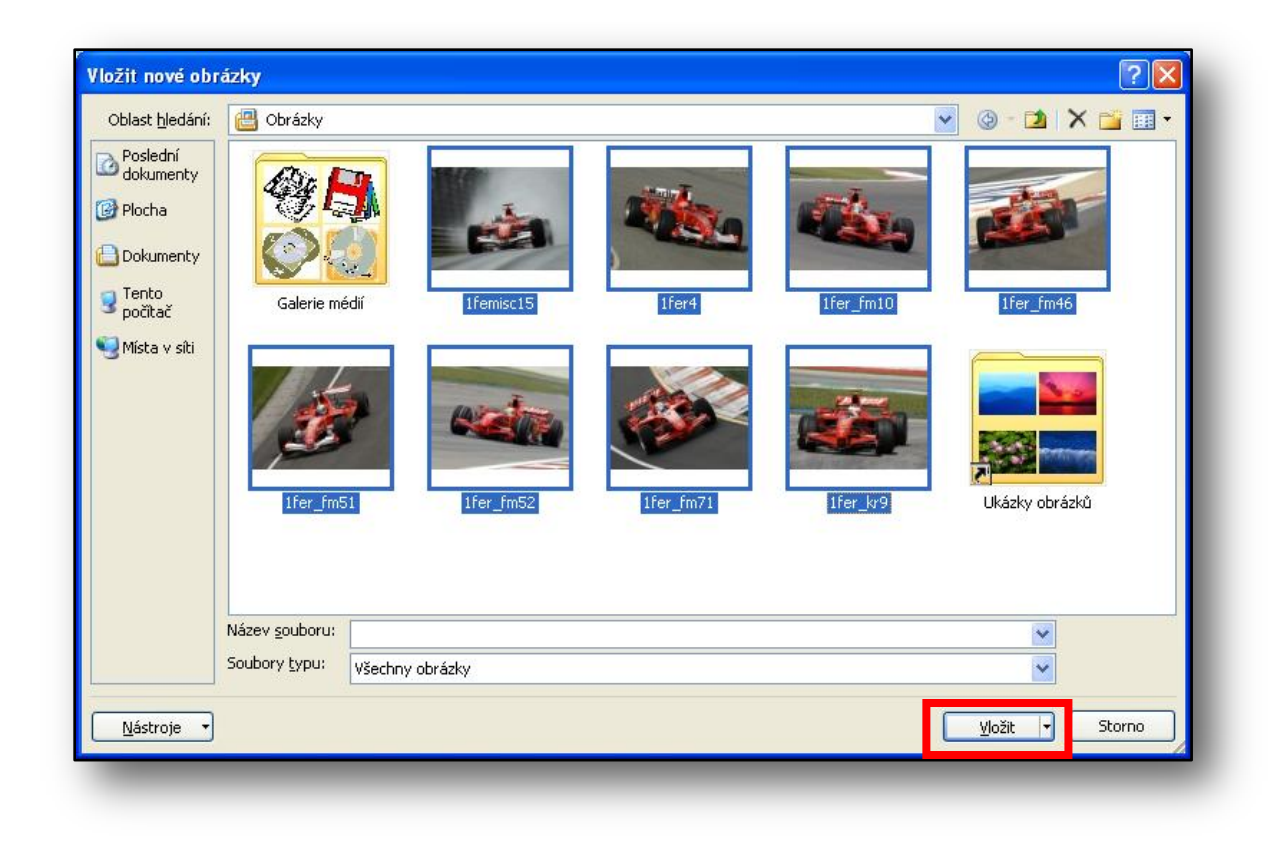

Seznam všech námi zvolených obrázku se zobrazí v příslušném okně "Obrázky v albu" (obr. č. 2, červené zvýraznění). Kliknutím na konkrétné název souboru, zobrazíme náhled daného obrázku v okně napravo.

Máme možnost obrázky otočit, změnit kontrast, jas a pořadí. Můžeme obrázky opatřit titulkem, popřípadě jim nastavit černobílou barvu. Poslední možností, kterou můžeme nastavit je rozložení alba (obr. č. 2, hnědé zvýraznění).

Po nastavení všech parametrů stiskneme tlačítko "Vytvořit" a album se vloží do nové prezentace s titulním snímkem.

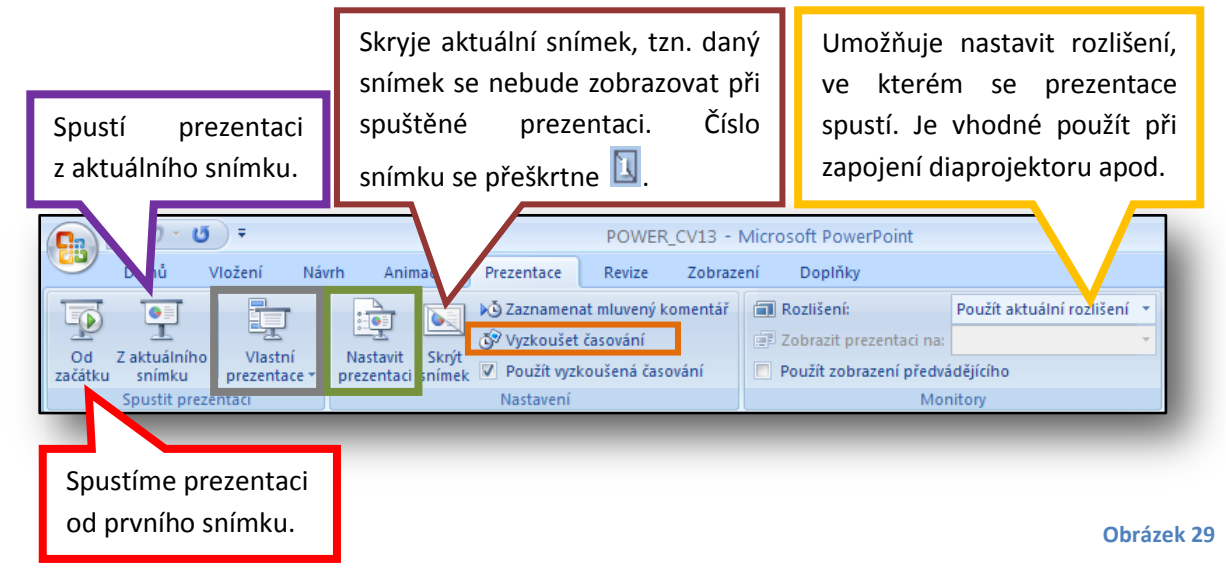

Zvolíme-li možnost "Vyzkoušet časování", můžeme nastavit, kolik sekund bude při spuštěné prezentaci každý snímek zobrazen.

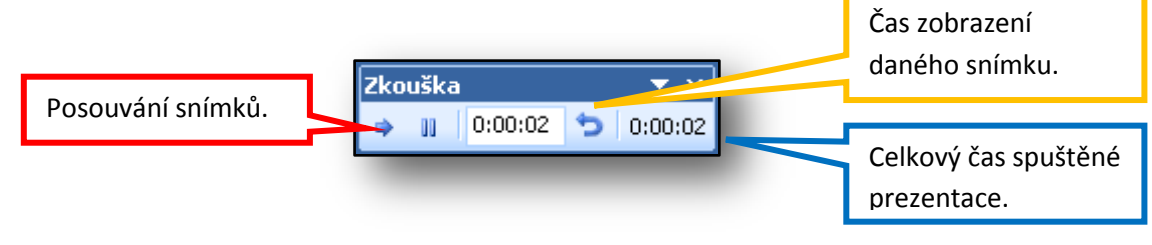

#### **Obrázek 30**

Po dokončení nastavení časování, se zobrazení snímků automaticky přepne do režimu "Řazení snímků", viz obrázek níže.

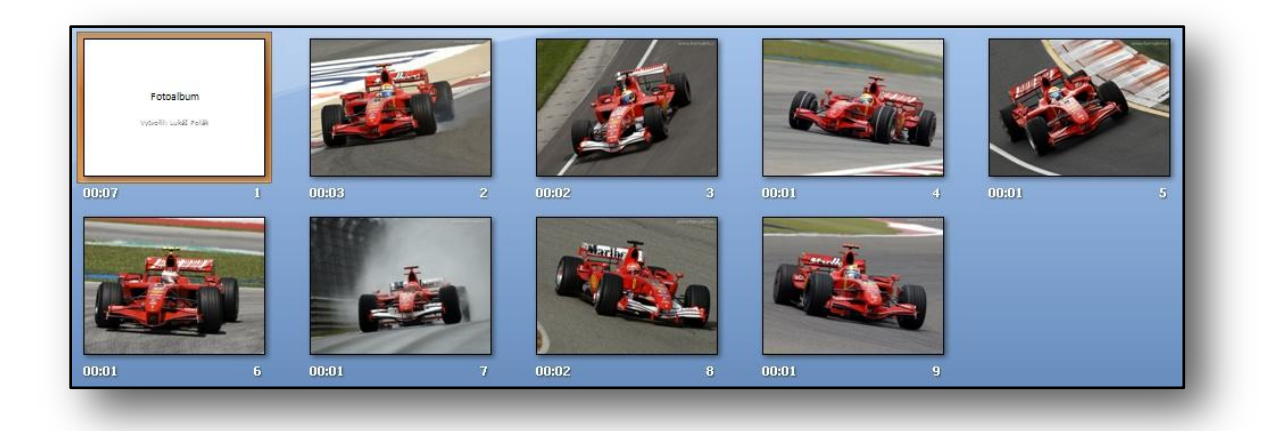

#### **Obrázek 31**

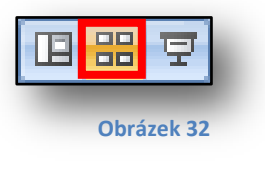

Pod každým snímkem je v levém dolním rohu čas zobrazení daného snímku při spuštěné prezentaci, v pravém dolním roku je pořadové číslo snímku.

Chceme-li přepnout do původního řazení snímků, klikneme na ikonu zvýrazněnou červeně na obrázku číslo 7.

Pod ikonou ve tmavě zeleném zvýraznění na obr. č. 4 se skrývá funkce "Nastavit prezentaci". Ta nám umožňuje upřesnit možnosti pro prezentaci.

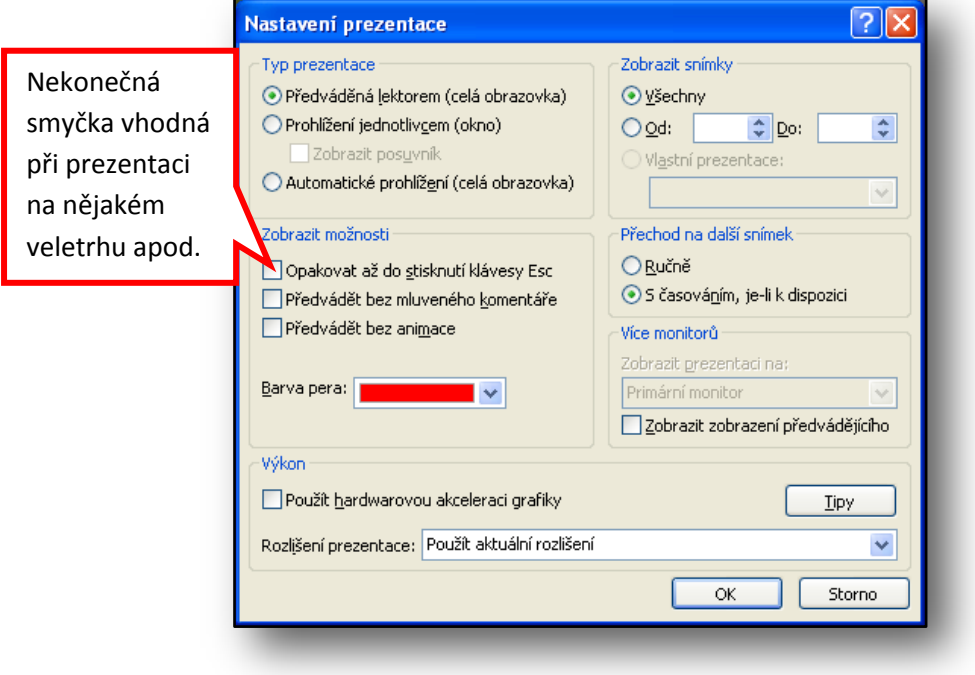

Poslední funkcí, kterou jsme se ještě nezabývali, je v šedivém zvýraznění na obr. č. 4 "Vlastní prezentace". Tato funkce nám umožní vybrat z existujících snímků ty, které pro danou prezentaci skutečně potřebujeme. V našem případě jsme vytvořili fotoalbum závodníků Formule 1, prezentace obsahuje celkem 9 snímků. Ale pro samotnou prezentaci budeme potřebovat jen tři snímky. Smazat nepotřebné snímky by nebylo šťastné, protože se nám mohou hodit příště. Proto tyto tři snímky vybereme a při spouštění prezentace použijeme právě je, tzv. "Vlastní prezentaci".

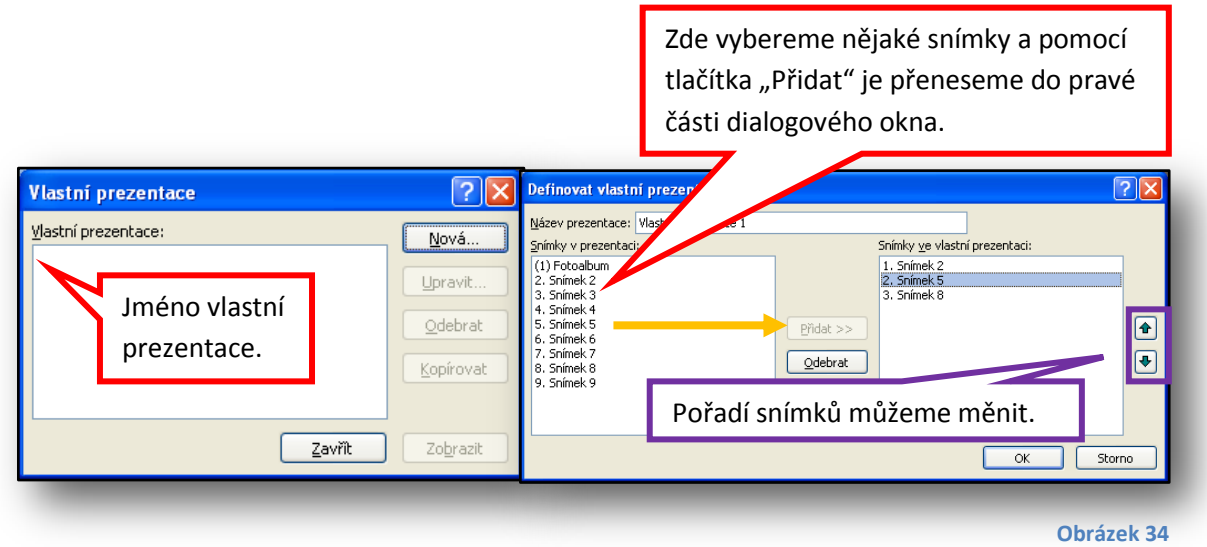

Zvolením této možnosti se námi vytvořená prezentace spustí. Respektive se spustí prezentace z vybraných snímků.

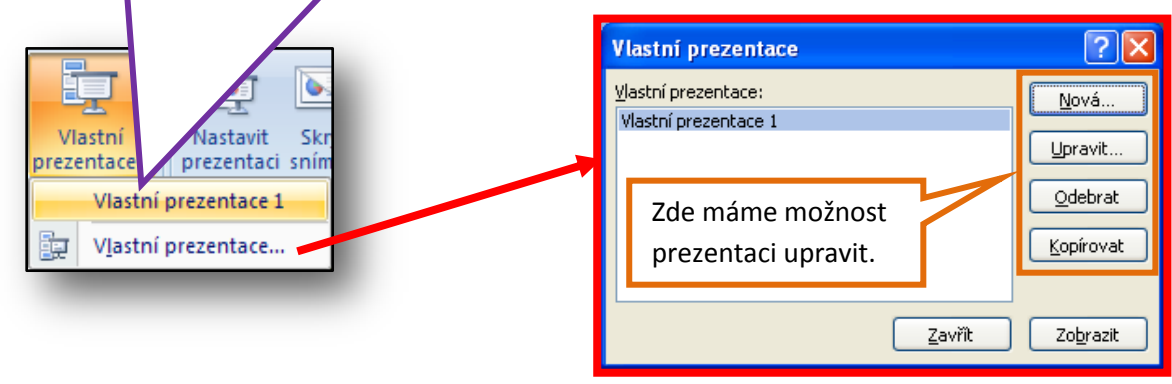

**Obrázek 35**